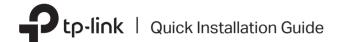

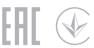

# Multi-mode Router

Meet all your needs.

## Router Mode

If your internet connection is through an Ethernet cable directly from the wall, instead of through a modem, connect the Ethernet cable to the router's INTERNET port, and skip steps 1, 2, and 3.

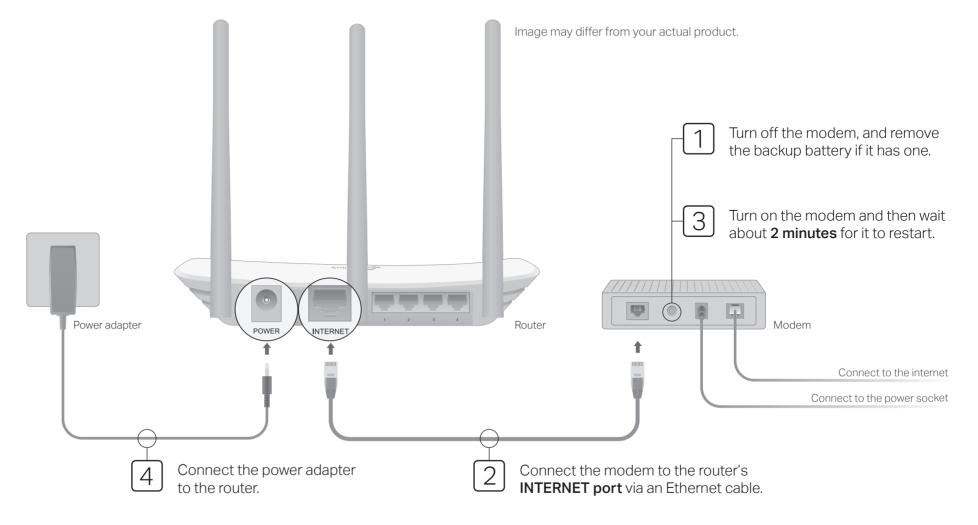

## 5 Configure the router

1. Connect your computer to the router (Wired or Wireless)

#### Wired

Turn off the Wi-Fi on your computer and connect it to the router via an Ethernet cable.

### Wireless

Connect your device to the router's Wi-Fi using the SSID (network name) and Wireless Password printed on the label at the bottom of the router.

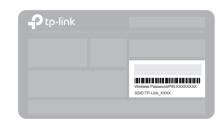

 Launch a web browser, and enter http://tplinkwifi.net or http://192.168.0.1 in the address bar. Use admin for both username and password to log in.

Note: If the login window does not appear, please refer to FAQ > Q1.

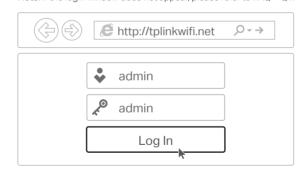

Click Next to start the Quick Setup. Select Wireless Router and follow the step-by-step instructions to set up the internet connection.

Note: If you are not sure of the WAN Connection Type, please click Auto-Detect.

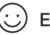

**Enjoy the internet!** 

## Access Point Mode

In this mode, the router transforms your existing wired network to a wireless one.

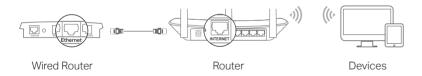

- A. Power on the router.
- B. Connect the router's INTERNET port to your wired router's Ethernet port via an Ethernet cable as shown above.
- C. Connect a computer to the router via an Ethernet cable or wirelessly by using the SSID (network name) and Wireless Password printed on the label at the bottom of the router.
- D. Launch a web browser and enter http://tplinkwifi.net in the address bar. Use admin for both the username and password to log in.
- E. Click Next to start the Quick Setup. Select Access Point and follow the step-by-step instructions to set up the internet connection.

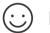

### **Enjoy the internet!**

# Range Extender Mode

In this mode, the router boosts the existing wireless coverage in your home.

### 1. Configure

- A. Place the router next to your host router and power it on.
- B. Connect a computer to the router via an Ethernet cable or wirelessly by using the SSID (network name) and Wireless Password printed on the label at the bottom of the router
- C. Launch a web browser and enter http://tplinkwifi.net in the address bar. Use admin for both the username and password to log in.
- D. Click Next to start the Quick Setup. Select Range Extender and follow the step-by-step instructions to set up the internet connection.

### 2. Relocate

Place the router about halfway between your host router and the Wi-Fi "dead" zone. The location you choose must be within the range of your existing host network.

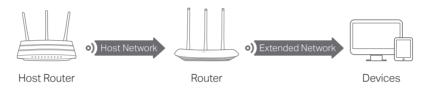

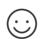

### Enjoy the internet!

### WISP Mode

In this mode, the router connects to the ISP network wirelessly in areas without wired service.

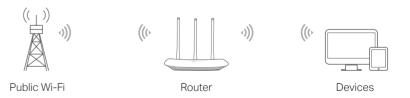

- A Power on the router
- B. Connect a computer to the router via an Ethernet cable or wirelessly by using the SSID (network name) and Wireless Password printed on the label at the bottom of the router.
- C. Launch a web browser and enter http://tplinkwifi.net in the address bar. Use admin for both the username and password to log in.
- D. Click Next to start the Quick Setup. Select WISP and follow the step-by-step instructions to set up the internet connection.

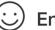

### **Enjoy the internet!**

## **I FD Indicators**

| LED                      | Description |                                                                                                    |
|--------------------------|-------------|----------------------------------------------------------------------------------------------------|
| <b>⊘</b><br>Internet LED | Orange      | Solid on: Router Mode: The INTERNET port is connected, but internet is unavailable. Access Point Mode: The INTERNET port is not connected. Range Extender Mode: The router is not connected to the host network. WISP Mode: Internet is unavailable. Blinking: |
|                          |             | The INTERNET port is not connected while in Router Mode.                                                                                                    |
|                          | Green       | Solid on: Router/WISP Mode: Internet is available. Access Point Mode: The INTERNET port is connected. Range Extender Mode: The router is connected to the host network.                                                                                        |
|                          |             | Blinking: The system is starting up or firmware is being upgraded*.                                                                                                    |
| 교 LAN LED                | Green       | Solid on: At least one LAN port is connected.                                                                                                    |
| ≋ Wi-Fi LED              | Green       | Solid on:<br>Wireless function is enabled.<br>Blinking:                                                                                                    |
|                          |             | WPS connection is in progress. This may take up to 2 minutes.                                                                                                    |

<sup>\*</sup> To avoid device damage, do not disconnect or power off your router during the upgrade.

# Tether App

The TP-Link Tether app provides a simple, intuitive way to access and manage your router. Scan the QR code to download Tether from the Apple App Store or Google Play.

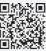

# FAQ (Frequently Asked Questions)

#### Q1. What can I do if the login window does not appear?

- If the computer is set to a static IP address, change its settings to obtain an IP address and DNS server address automatically.
- Verify that http://tplinkwifi.net or http://192.168.0.1 is correctly entered in the web browser. Alternatively, enter http://192.168.1.1 in the web browser and press Enter.
- · Use another web browser and try again.
- · Reboot your router and try again.
- Disable and then enable the network adapter being used.

### Q2. What can I do if I cannot access the internet when in Router mode?

- · Check if the internet is working normally by connecting a computer directly to the modem using an Ethernet cable. If it is not, contact your Internet Service Provider
- Log in to the web management page of the router, and go to the Status page to check whether the WAN IP address is valid or not. If it is, please run the Quick Setup again; otherwise, recheck the hardware connection.
- · Reboot your router and try again.

• For cable modem users, log in to the web management page of the router. Go to Network > MAC Clone, select Clone MAC Address and click Save. Then reboot both the modem and the router.

### Q3. How do I restore the router to its factory default settings?

- · With the router powered on, press and hold the RESET button on the back panel of the router for more than 2 seconds until all LEDs turn off. The router will reboot.
- Log in to the web management page of the router. Go to System Tools > Factory Defaults, and click Restore. The router will restore and reboot automatically.

### Q4. What can I do if I forgot my web management password?

• Refer to FAQ > Q3 to reset the router, and then use admin (all lowercase) for both username and password to log in.

#### Q5. What can I do if I forgot my wireless network password?

- The factory default wireless password is printed on the label of the router.
- Connect a computer directly to the router using an Ethernet cable. Log in to the router's web management page, and go to Wireless > Wireless Security to obtain or reset your wireless password.

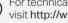

For technical support, the user guide and more information, please visit http://www.tp-link.com/support, or simply scan the QR code.

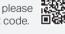

### Safety Information

- Keep the device away from water, fire, humidity or hot environments.
- Do not attempt to disassemble, repair, or modify the device.
- Do not use damaged charger or USB cable to charge the device.
- Do not use any other chargers than those recommended.
- · Do not use the device where wireless devices are not allowed.
- Adapter shall be installed near the equipment and shall be easily accessible.